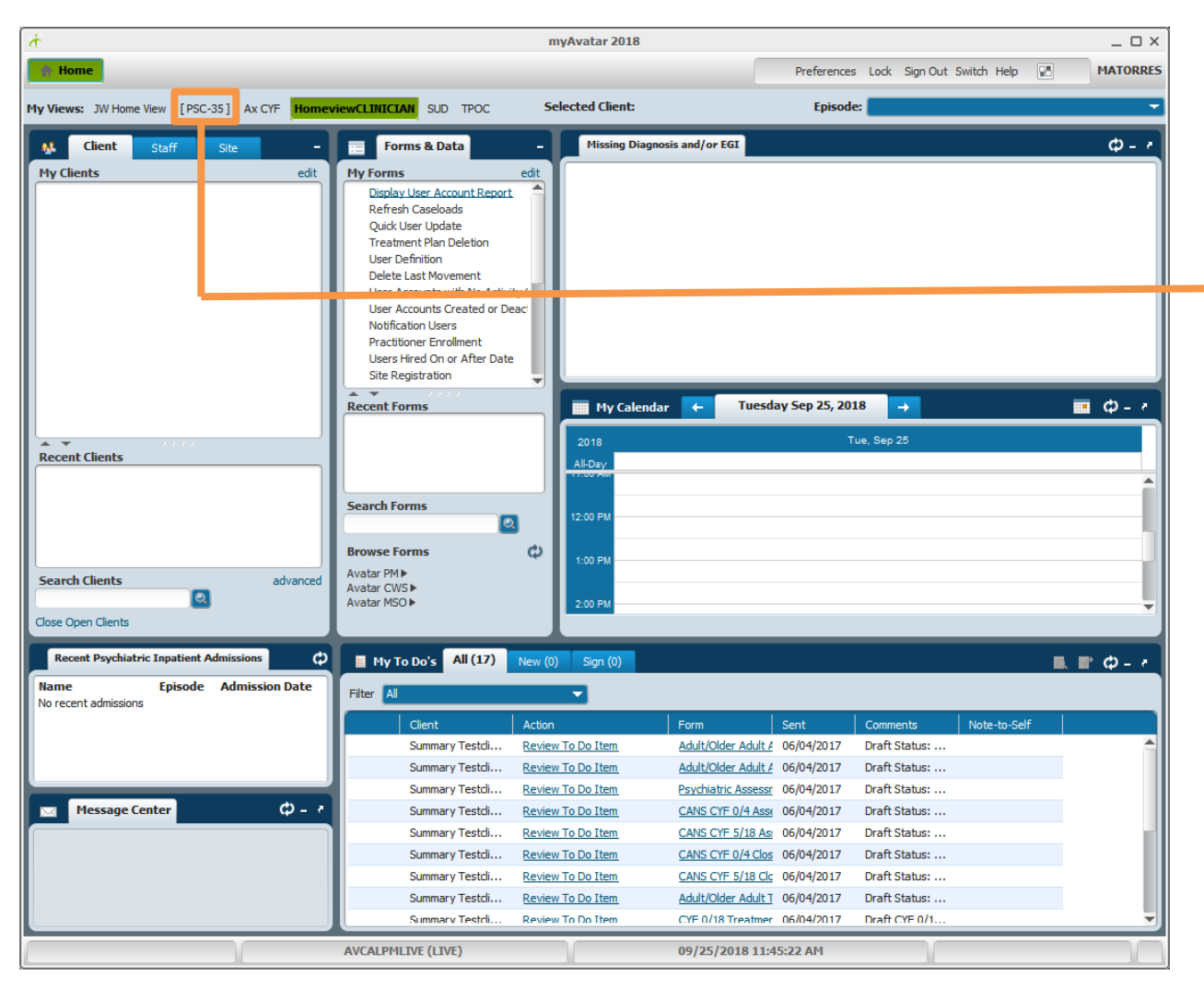

*Follow these steps to access the Pediatric Symptoms Checklist [PSC-35]*

#### *PSC-35 Console Widget*

*This is a new way to access a form in Avatar. Located at the top of the Avatar screen next to "My Views" is the PSC-35 console widget. Click on [PSC-35] to open the Pediatric Symptoms Checklist.*

*Additional modifications to this form will continue throughout the month of October 2018.*

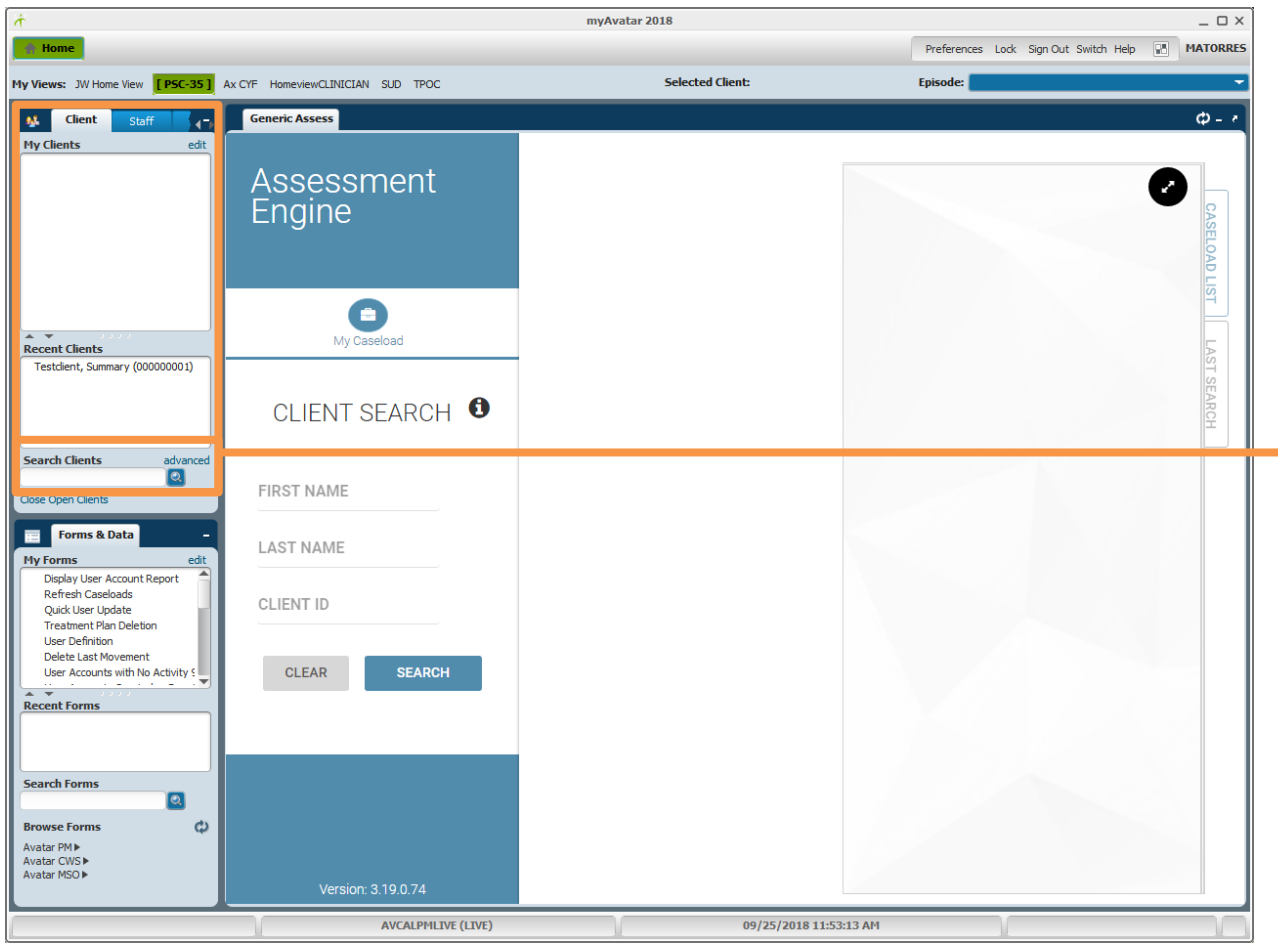

#### *Select a Client*

*To begin an assessment, select your client either from your caseload or by searching for the client.*

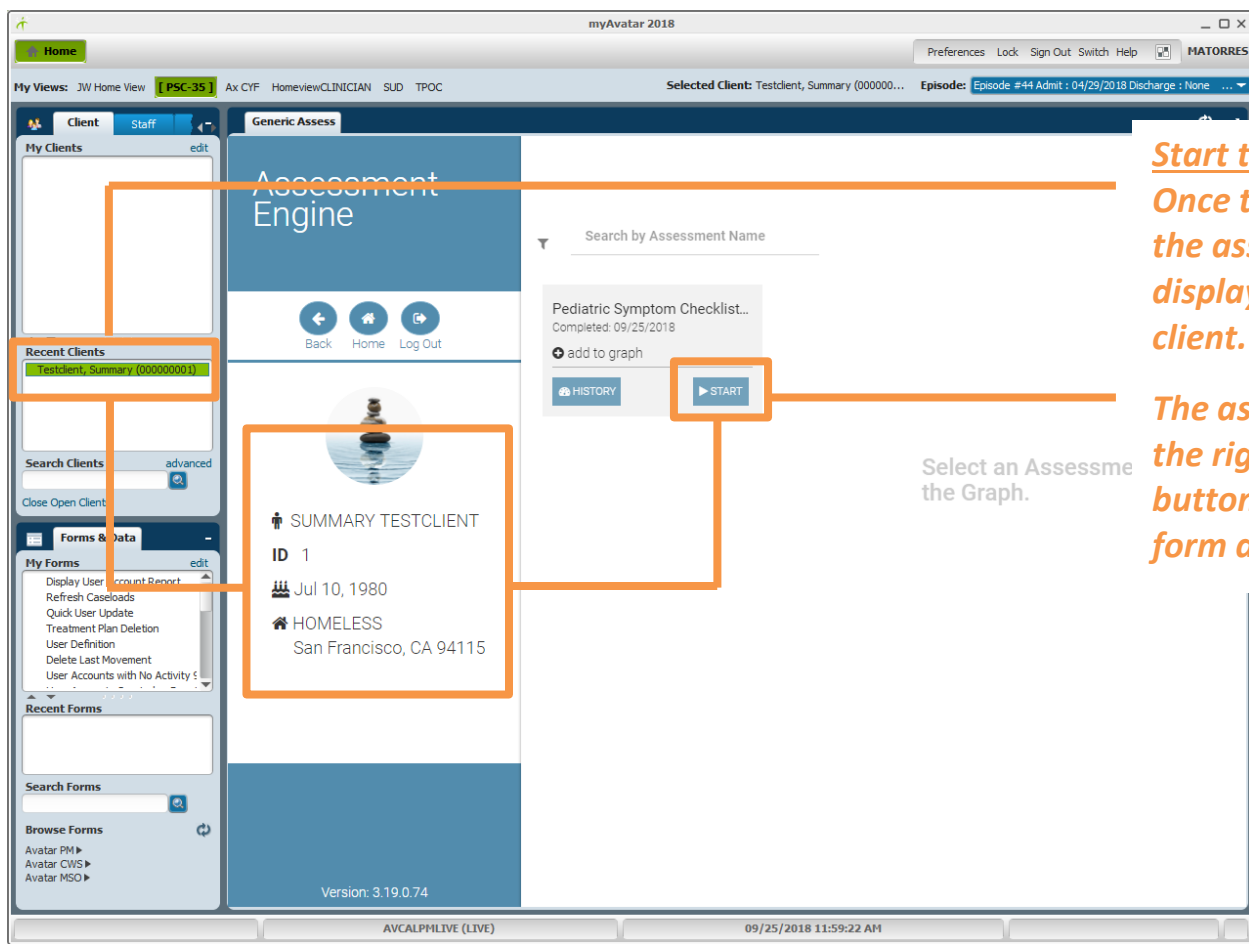

*Start the Pediatric Symptoms Checklist Once the client is selected (highlighted) the assessment will automatically display a few demographics for the* 

*The assessment form will display on the right side with a blue "START" button. Click on this button to open the form and begin the assessment.*

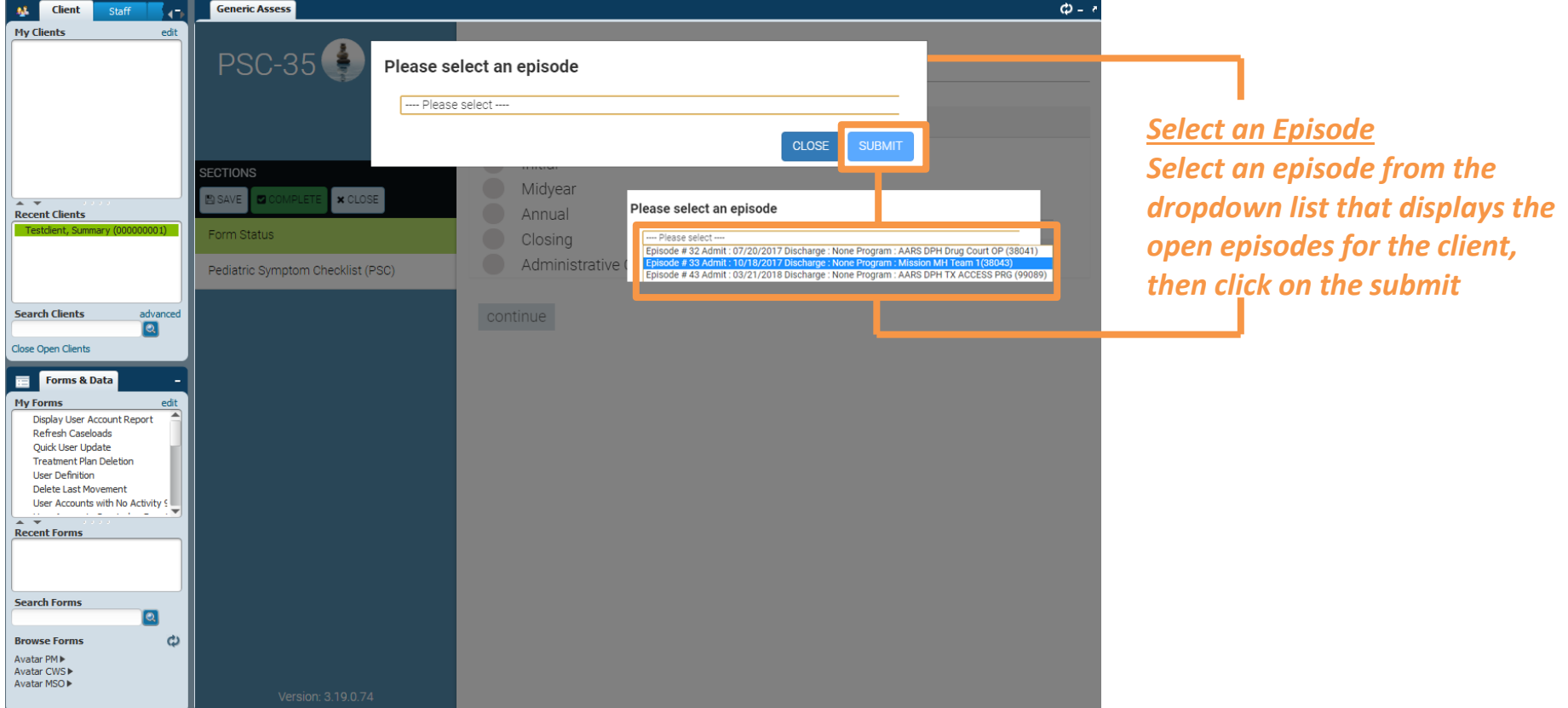

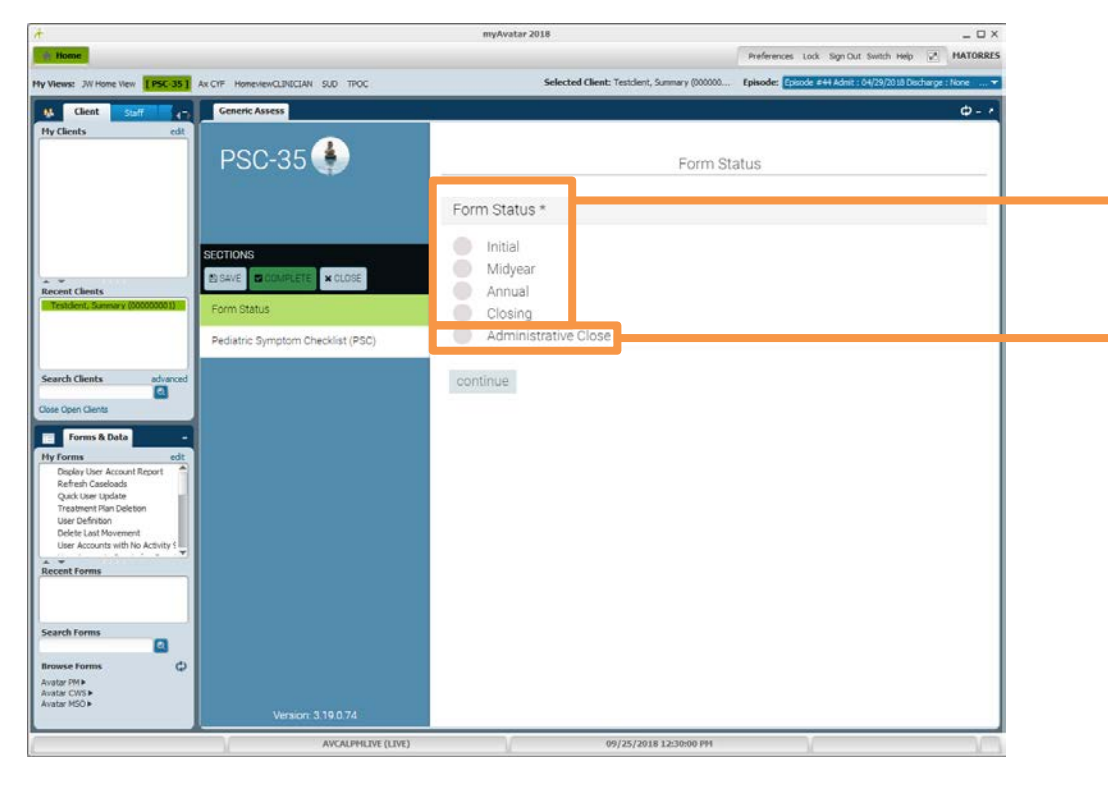

*Select a Form Status (Form Type) Select Initial, Midyear, Annual or Closing.* 

*Please do not use Administrative Close. Details on this function are still being developed.* 

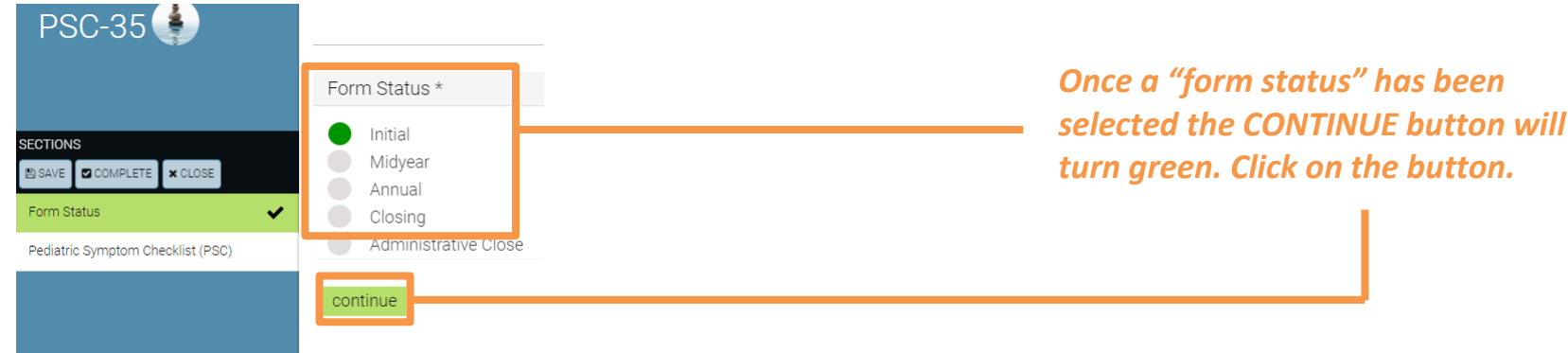

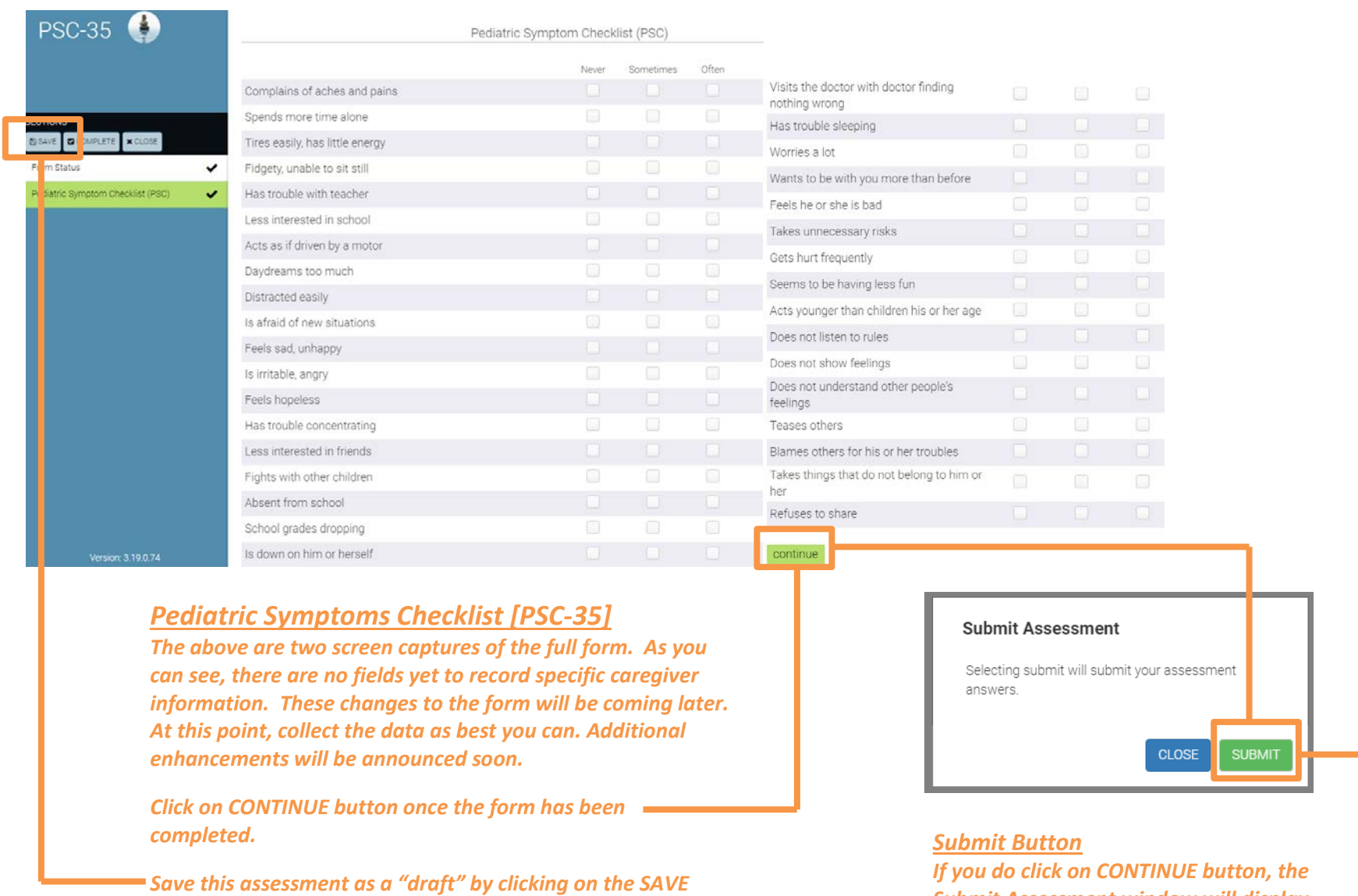

*Submit Assessment window will display. Click on the SUBMIT button to "finalize" the assessment.* 

*button located on the right side of the screen. Saved* 

*assessments are not submitted to the State.*

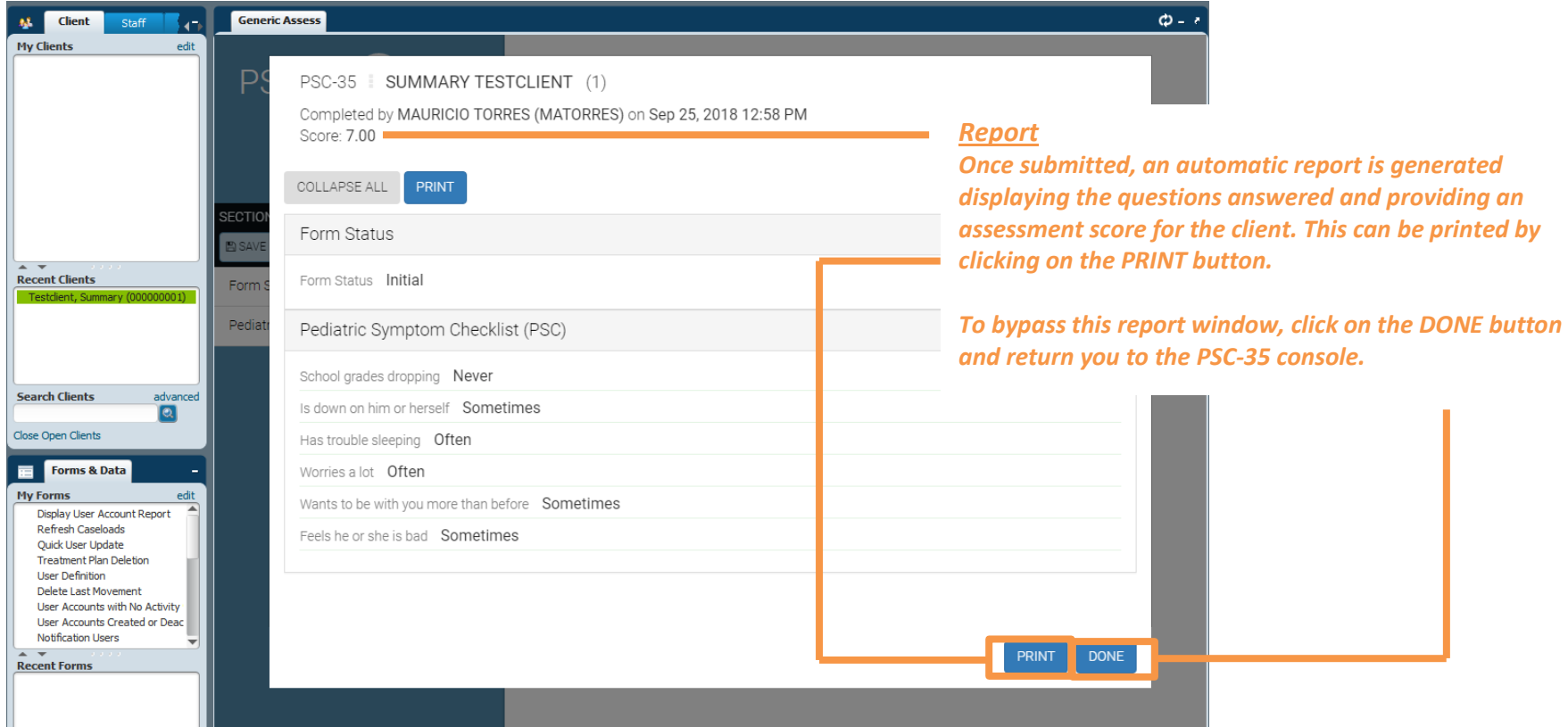

#### $-$  D  $\times$ muñvatar 2018  $-0$ Preferences Look Sign Out Switch Help (2<sup>4</sup> MATORRES Preferences Look Sign Out Switch Help v\* MATORRES My Views: JW Hone View [PSC-35] Ax CIF HoneviewCLINECIAN SUD TROC Selected Client: Testdent, Summary (000000... Episode: Esposte #44 Admit : 04/23 Hy Wews: JW Hone Vew [PSC-35] ALCYF HoneviewCLINGCAN SUD TROC Selected Client: Testdent, Sunnary (000000... Episode: Episode #44 Admit : 04/29/2011 0 - 7 4 Gest Staff Tigs. Concrete Assess **U.S. Chest & Staff Co. Control Assess**  $\phi$ -Assessment<br>Engine Assessment **PSC-35** Engine Filter data: Search by Assessment Name 酋 O minscore max score **B** DELETE ITEM Pediatric Symptom Checklist...<br>Completed 09/25/2018  $\circ \circ \circ$  $000$ O add to oran Recent Cleats ecent Clients **A** HSTORY  $\blacktriangleright$  START User (D. 1)  $\blacksquare$ incomplete by last modified on Sep 10, 2018 6:19 AM Select an Assessment to SUMMARY TESTOLIENT | User ID: 1 45-7.00<br>Completed by MAURICIO TORRES (MATORRES) on Sep 25, 2018 12:58 PM  $\blacksquare$ view the Graph. arch Clients arch Chents ø ö SUMMARY TESTCLIENT SUMMARY TESTCLIENT SUMMARY TESTOUENT | User (D. 1 45 0.00  $ID 1$ o.  $ID$  1 Forms & Data Forms & Data Completed by MAURICIO TORRES (MATORRES) on Sep 25, 2018 10:49 AM **W** Jul 10, 1980 Щ Jul 10, 1980 **Hy Forms Frame:**<br>Classical Liser, Account Report<br>Refresh Caselloads<br>Quick Liser Update<br>Tradment Plan Delebon<br>Liser Accounts with November<br>User Accounts Updated or De<br>User Accounts Updated or De<br>Musical Liser<br>Notification Lisers r remains<br>
Today User Account Report<br>
Reflesh Caselaads<br>
Quad User Updale<br>
Theatment Ran Deleton<br>
Theatment Ran Deleton<br>
User Accounts with No Activity<br>
User Accounts Created or Dead<br>
No Accounts Created or Dead<br>
No Accoun \* HOMELESS # HOMELESS SUMMARY TESTOLIENT | User ID 1 4 600 o San Francisco, CA 94115 Completed by MAURICIO TORRES (MATORRES) on Sep 25, 2018 10:46 AM San Francisco, CA 94115 SUMMARY TESTCLIENT | User (D. 1 4 0.00  $\equiv$ Completed by MAURICIO TORRES (MATORRES) on Sep 21, 2018 10:59 AM ent Forms SUMMARY TESTOLIENT | User ID: 1 . 4 47.00  $\Box$ Completed by LAWRENCE EATON (LEATON) on Sep 19, 2018 9:57 AM arch Forms  $\blacksquare$ ø SUMMARY TESTOLIENT | User (D: 1 4000)  $\equiv$ Completed by Test Assessments (TESTASSESS) on Sep 18, 2018 3:46 PM -di  $\mathbf{d}$ Availar PHA<br>Availar CIIIS<br>Availar MSO Avatar PH+<br>Avatar CWS+<br>Avatar MSO+ SUMMARY TESTCUENT | User ID: 1 2 34.00 B 09/25/2018 01:11:11 PH AVCAUPHLIVE (UVE) 09/25/2018 01:07:38 PI AVCALPHLIVE (LIVE)

**Pediatric Symptoms Checklist [PSC-35] Technical Guide 2018** 

*History Button Clicking on the HISTORY button will display the list of submitted and/or saved (incomplete) assessments.*

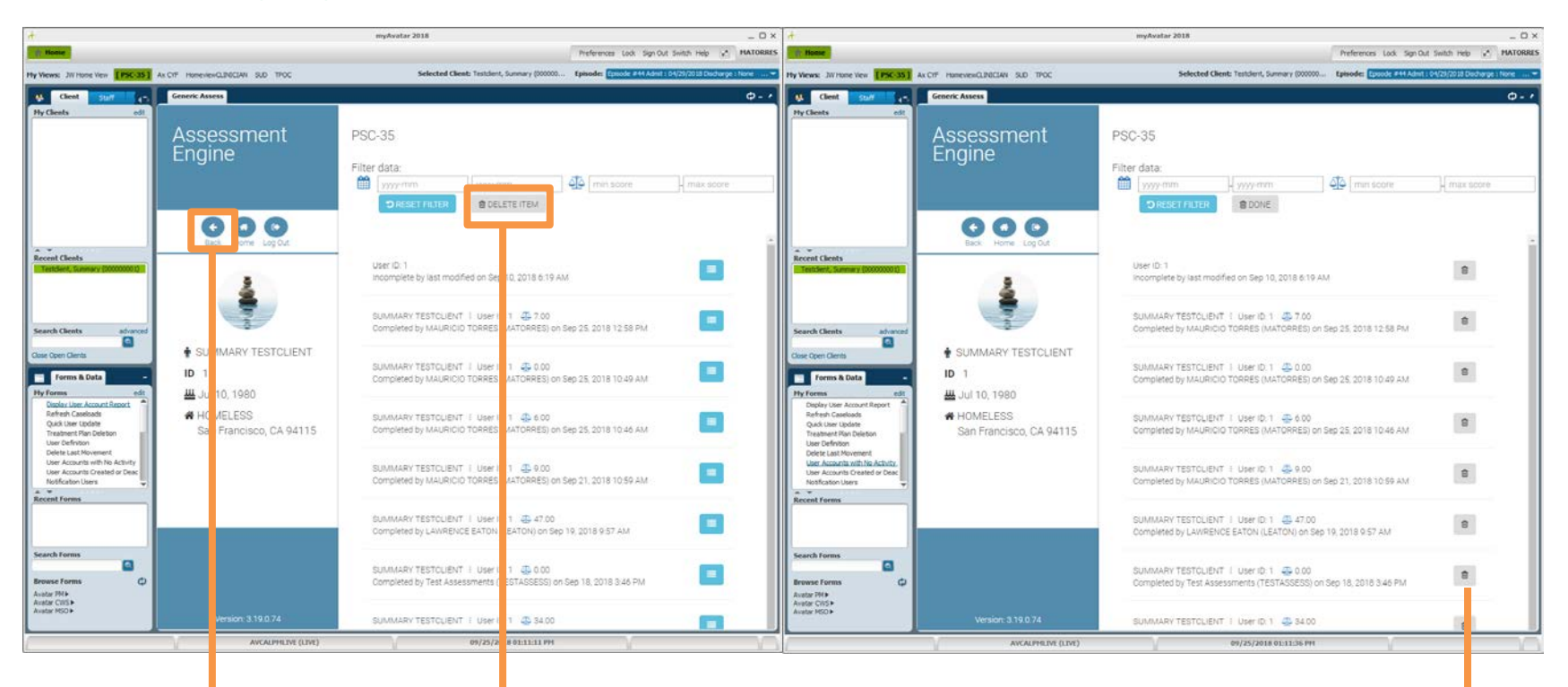

#### *Delete Button*

*In the HISTORY section there is a DELETE button. Clicking on the DELETE button will change the icons to the right of each submitted/saved assessment to trash can. Click on the trash can will delete the assessment and submit a request to the State to delete this assessment record when State reporting is processed.*

*We recommend you do not use this functionality.*

*To return to the main screen, click on the BACK button.*

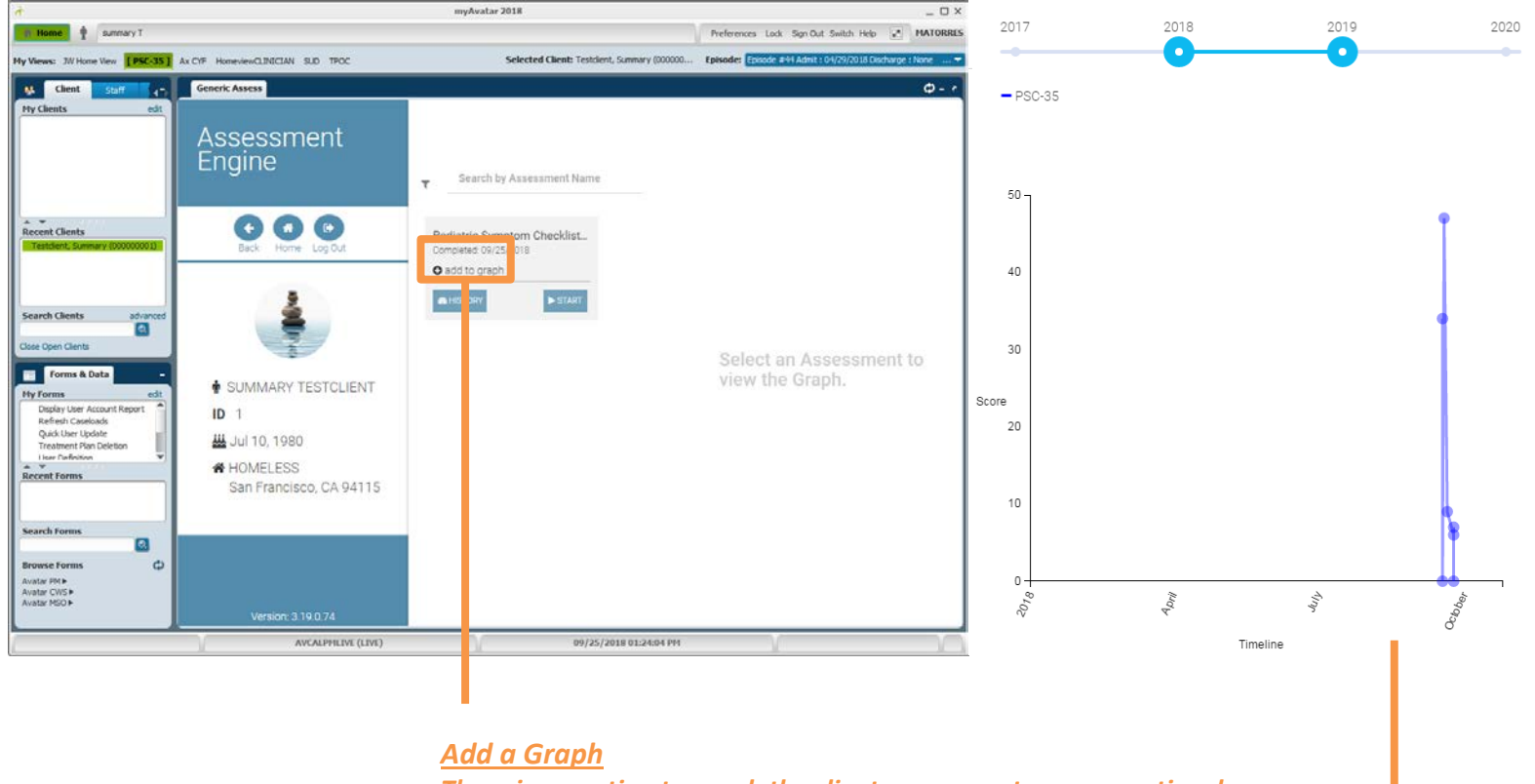

*There is an option to graph the client assessment score over time by clicking on "add to graph". The functionality is limited to just the scores collected for the specific client for the specific episode.*